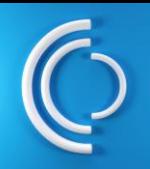

#### **Login**

You may need to re-authenticate your profile to access CCC. Once you have logged in, you will see the new CCC Service Portal interface.

# **Schlumberger**

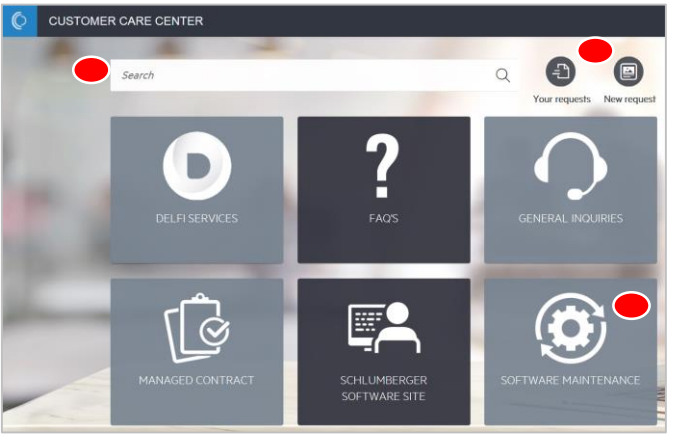

## **Option 1: Create a Service Request via New Request**

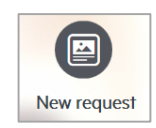

From the Service Portal, click New Request on the top right. A new request form will be opened.

Complete the *Title* and *Description* fields. Select the relevant option under the *Service Definition, Offering, Product and Module* fields. Click *Submit.*

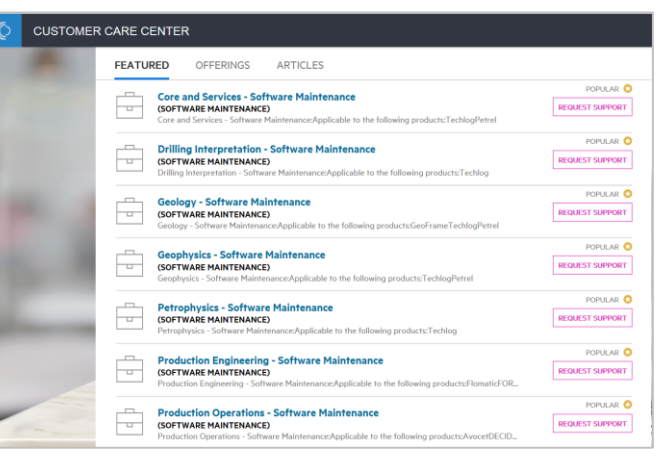

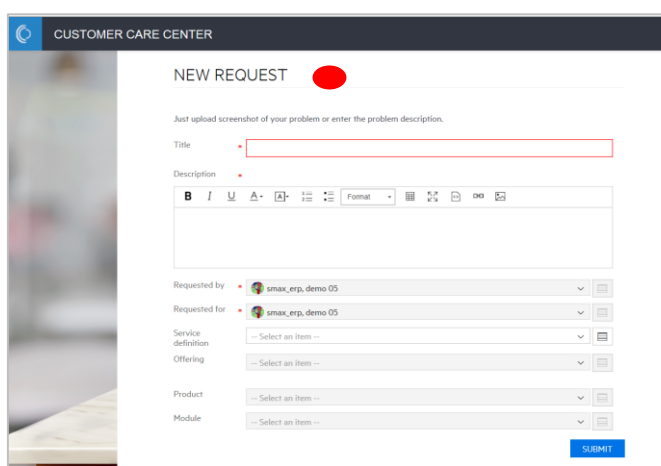

### **Option 2: Create a Service Request via Service Catalog**

Click on the relevant menu that you wish to create a support request for, e.g. Software Maintenance.

Or, *Search* for the Product you are asking for support for. A list of product offerings will be displayed.

#### Click *Request Support*

**REQUEST SUPPORT** 

on the product offering that you would like to create a request for.

A new request form will be opened.

Complete *Problem description* field.

Select the relevant option under *How is this affecting you?, Product and Module* fields Click *Submit.*

Once you click Submit, you will get a confirmation that your request has been created.

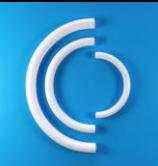

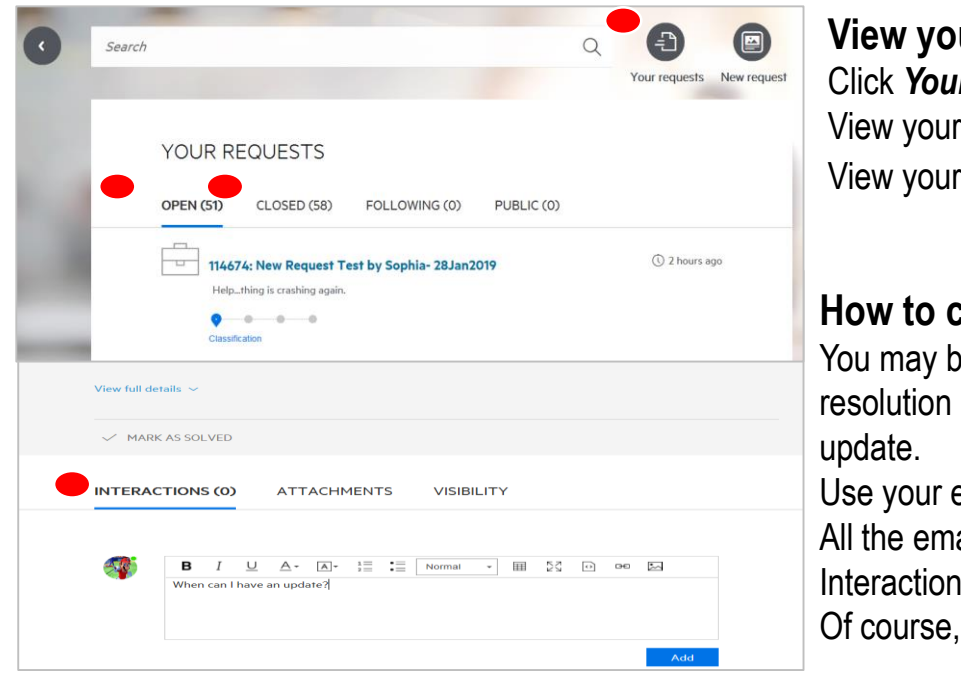

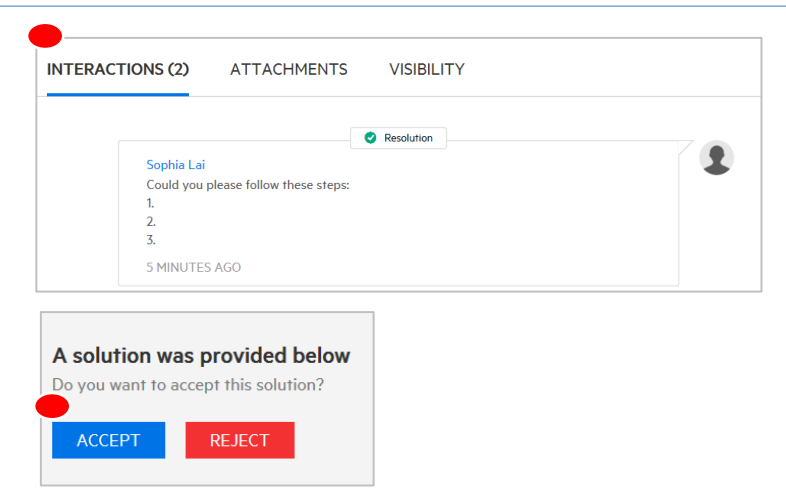

#### **ur current/ historical requests**

*<i>r* requests on the top right. current tickets under Open. historical requests under *Closed*.

#### **How to communicate with the support agent?**

e asked for more information during the process or you may want to ask for an

email or the *Interactions* section of the ticket. ail exchanges will be logged under  $S<sub>r</sub>$ 

you can call us anytime.

#### **How to close a service request?**

Upon resolution of your request, you will receive an email from CCC.

View the resolution on the email body. Or, login to CCC, review the resolution under the **Interactions** section.

*Accept* or *Reject* the resolution.

If you Accept, your service request will be closed. If you Reject, your service request will stay open If we don't hear from you after 3 days, your service request will be closed.

#### **How to escalate a Service Quality Issue or give feedback?**

If you have any concerns or feedback, submit a Escalate Form by going to

#### *www.software.slb.com/escalate*

Describe the issue and the CCC request number that the issue refers to.

Someone from SIS will follow up with you to resolve the issue.

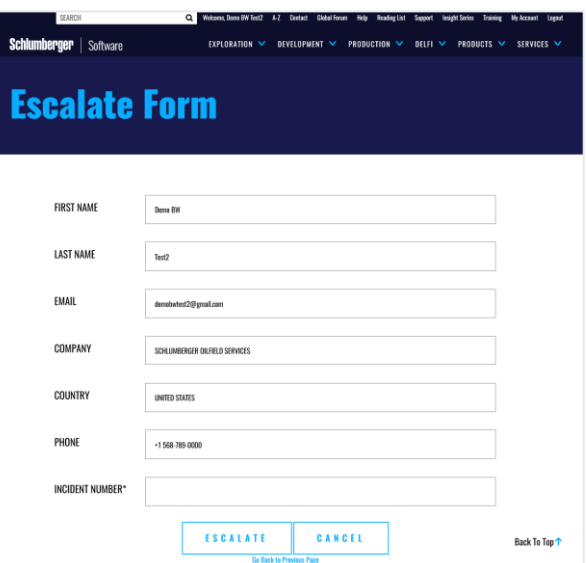

**For more resources, go to SIS Software Support on** *[www.software.slb.com](http://www.software.slb.com/)* **or contact your local CCC support center.**